# **Lektion 04**

# **Heute erstellen wir: gestreiftes und kariertes Papier**

Tutorial ©Mary - geschrieben am 21.05.2011

Öffne wieder Deine Farbpalette im PI

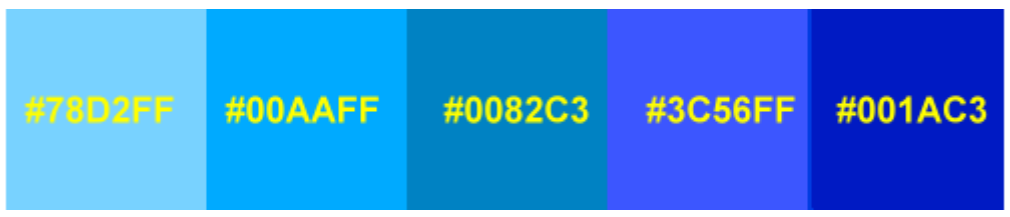

1. öffne eine neue transparente Leinwand in der Größe 700 x 700px Suche Dir zwei Farben aus der Farbpalette aus. Jetzt hast Du eine Vordergrund (VG) und eine Hintergrundfarbe (HG)

2. gehe zum Pfad-Zeichenwerkzeug und ziehe auf Deine Leinwand ein ganz schmales Rechteck (die Breite kann jeder für sich entscheiden) auf und fülle es mit der VG-Farbe - wie auf dem Screen zu sehen ist:

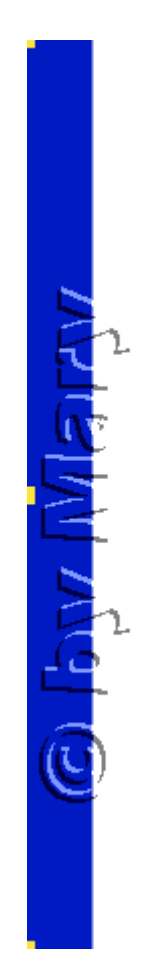

3. dupliziere das schmale Rechteck und fülle es mit der HG-Farbe

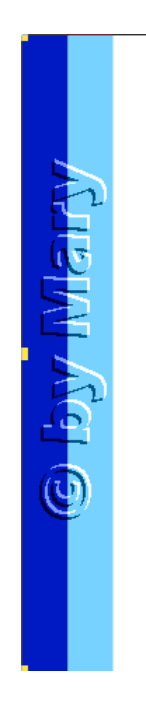

4. beide Rechtecke markieren und als Einzelobjekt einbinden. Duplizieren, nebeneinander anordnen – wieder als Einzelobjekt einbinden - so oft wiederholen, bis die Leinwand gefüllt ist.

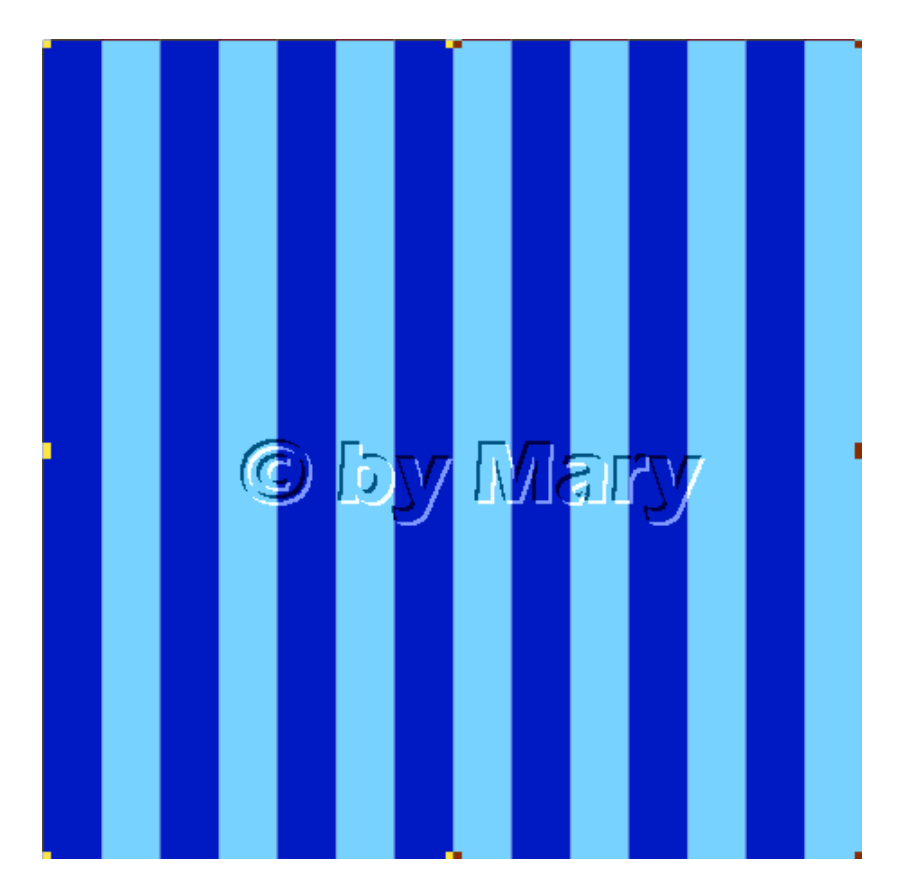

5. Das fertige Einzelobjekt (EO) in Deinem Papers-Ordner speichern.

#### 6. Das EO duplizieren und über "Drehen und Spiegeln" um 90 Grad drehen

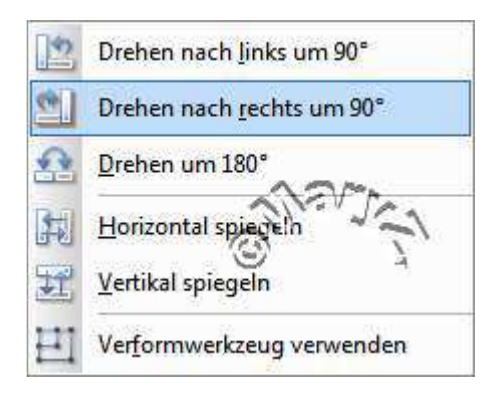

7. Die Transparenz des gedrehten Objektes auf mind. 50 stellen.

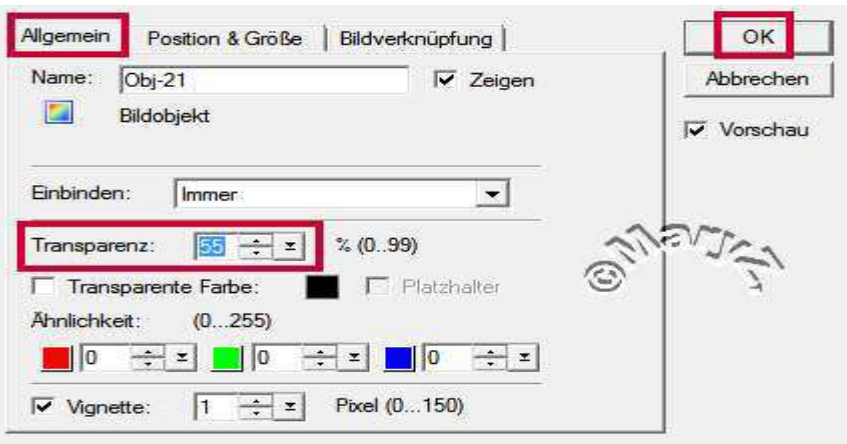

8. So hast Du ein kariertes Papier erstellt - als JPG speichern.

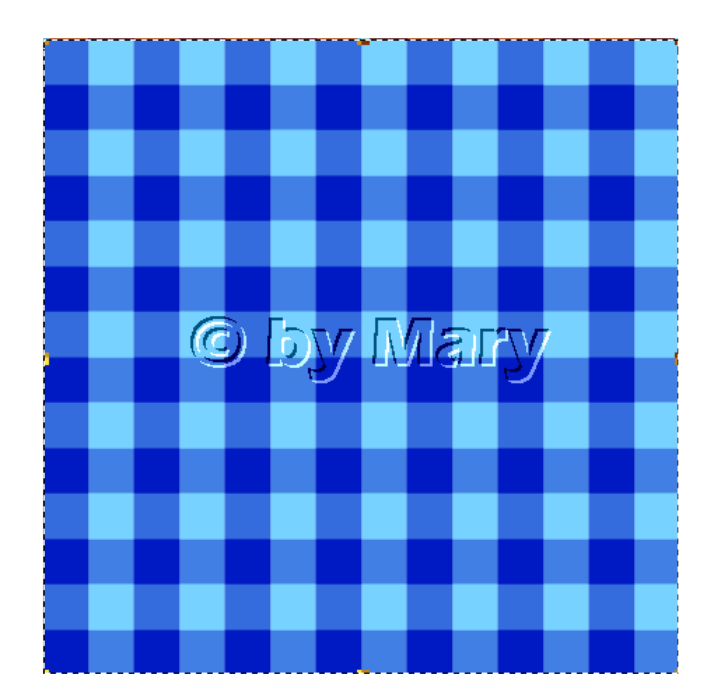

## **Variante II:**

9. Aktiviere das Linienwerkzeug - wähle gerade Linie und 2D Objekt aus - siehe Screen:

**The Second Second Second Second Linien immer hier einstellen Filter and Communicated Entry Communication** 

10. Hier kannst Du Dir aussuchen wie breit die Linie sein soll. Ziehe eine gerade Linie vom oberen zum unteren Rand. Wenn Du die Umschalttaste gedrückt hältst, bekommst Du auch eine tolle gerade Linie hin.

11. Mit einem Rechtsklick auf das Farbkästchen wähle: Farbe auf Bildschirm. dort suchst Du Dir Farben aus Deiner Farbpalette aus. Solange Deine Linie markiert ist, kannst Du die Breite der Linien und die Farben ändern - wie es Dir am besten gefällt.

12. Gehe nach dem gleichen Prinzip vor, wie oben schon beschrieben wurde. Fülle Deine Leinwand mit verschiedenen Linien: breite, schmale - sortiere sie so an, dass sie Dir gefallen. Objekt ausrichten - vertikal zentrieren - Objekt ausrichten - gleichmäßiger Abstand Acht darauf, dass der Hintergrund nicht sichtbar ist sonst bekommst Du weisse Streifen! Als Einzelobjekt einbinden

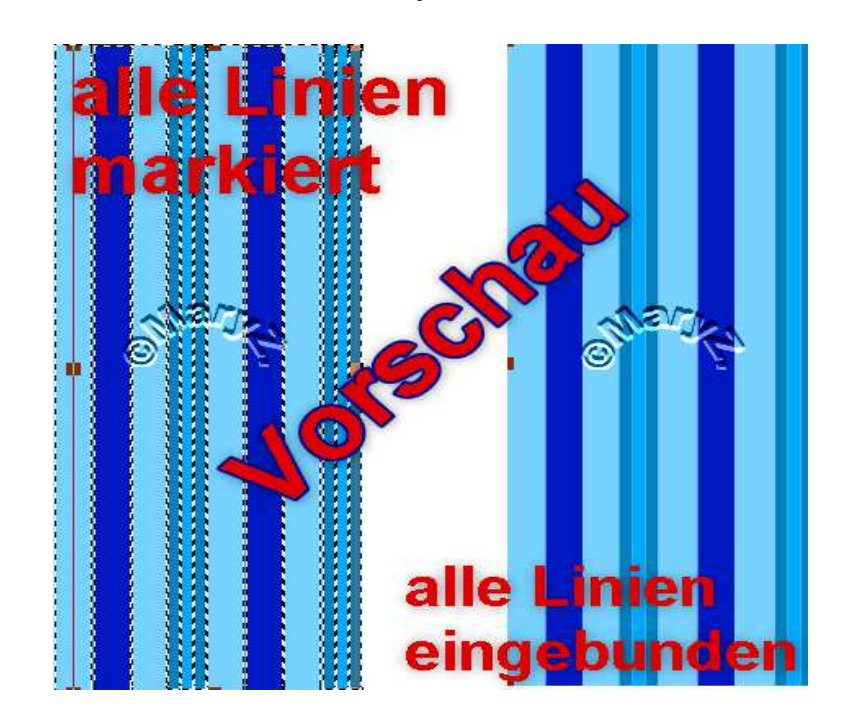

Kariertes Papier: Vorgehensweise wie unter 6.

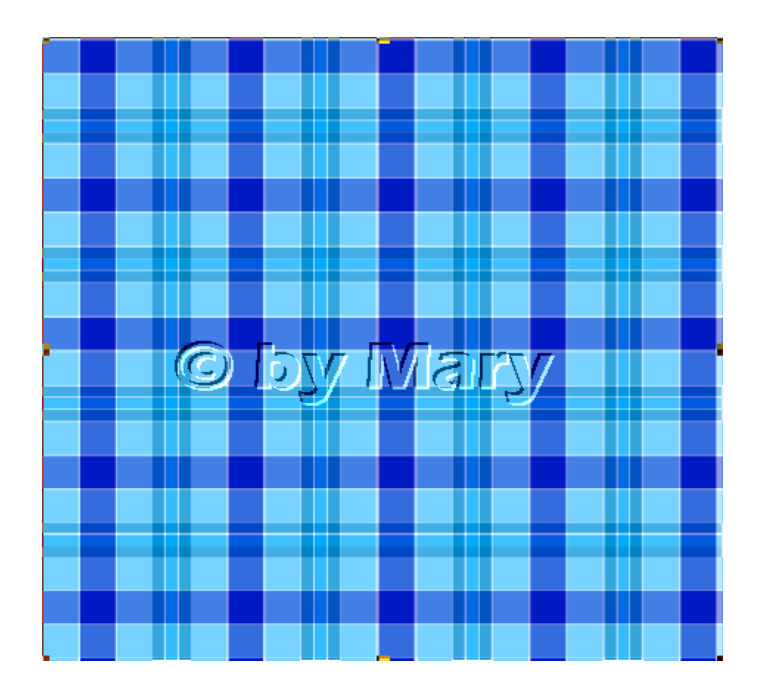

13. Fertig sind Deine Papiere. Das war es schon und ich hoffe Du hattest Spass daran. Kopiere die Papiere auf eine Leinwand 500 x 500 px und setze Schatten wie Du es schon in den ersten Lektionen gelernt hast

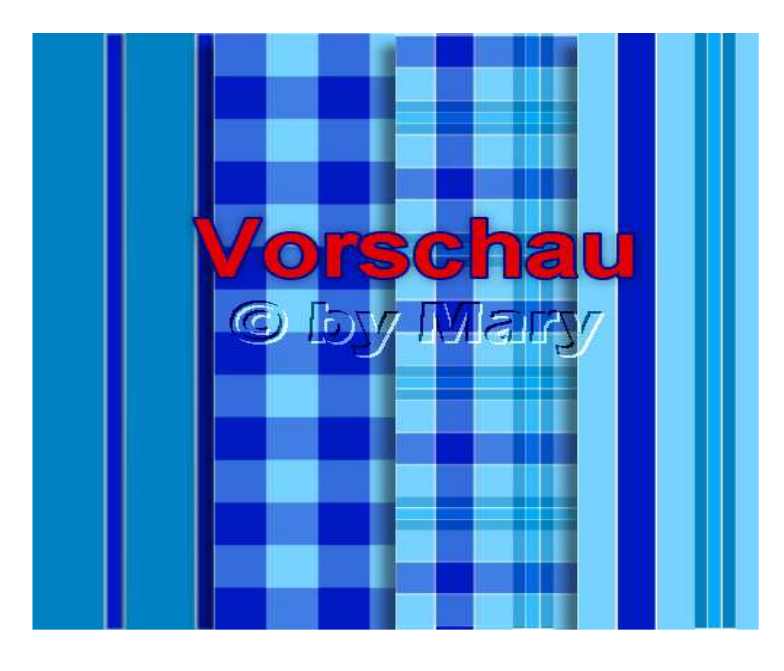

### **Hausaufgaben:**

~ Erstelle bitte von jeder Variante jeweils 1 gestreiftes und 1 kariertes Papier, so dass Du insgesamt 4 Papers hast. ~ alles auf eine 500px Vorschau bringen + in Deine Mappe einstellen, so wie Du es schon gelernt hast..